# Canon

# **Easy Operation Guide**

# imageRUNNER

2 5 4 5 1 / 2 5 4 5 / 2 5 3 5 1 / 2 5 3 5<br>2 5 3 0 / 2 5 2 5 / 2 5 2 0

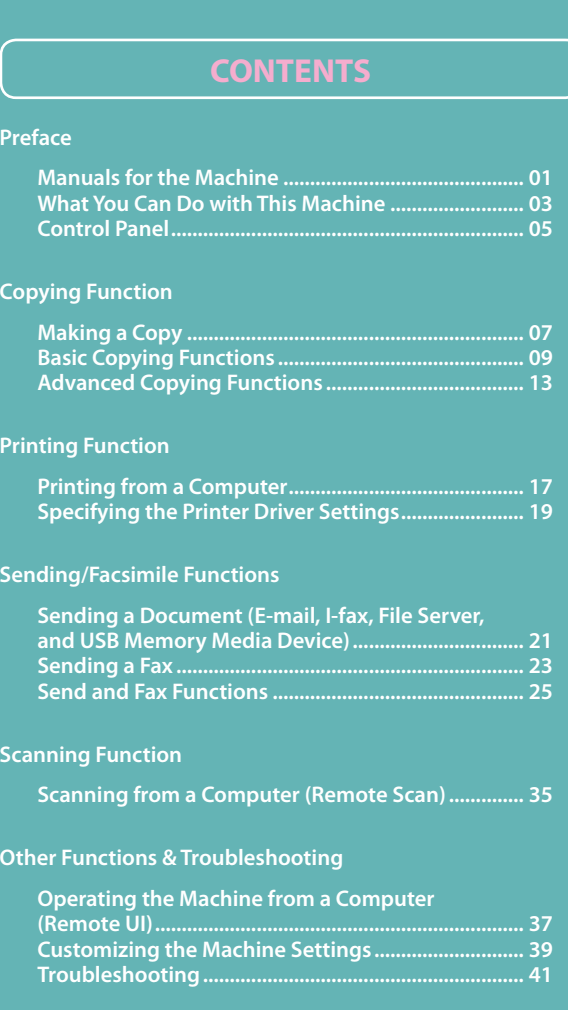

**Keep this guide near the machine for future reference.**

# <span id="page-1-0"></span>**Manuals for the Machine**

The manuals included with the machine and optional equipment are listed below. Please read them as necessary to make full use of the machine. The manuals you receive will vary according to the products purchased and the system configurations.

Read this manual to learn how to send scanned documents by e-mail, I-fax, and fax, or to a file

- 
- 
- 
- ▶ Editing Address Book
- ▶ Printing Communication Reports
- ▶ Customizing the Send and Fax Settings
- ▶ Troubleshooting

### **Using the Machine as a Printer**

Read this manual to learn how to use the machine as a printer.

▶ Troubleshooting

### **Operating the Machine from a Computer**

Read this manual to learn how to access the machine from a computer by using the Remote UI

- 
- ▶ Managing Department/User IDs
- ▶ Customizing the Machine Settings

Read this manual to learn how to use the drivers for printing from a computer, using the machine as a scanner, and using the Fax function on a computer.

▶ Color Network ScanGear

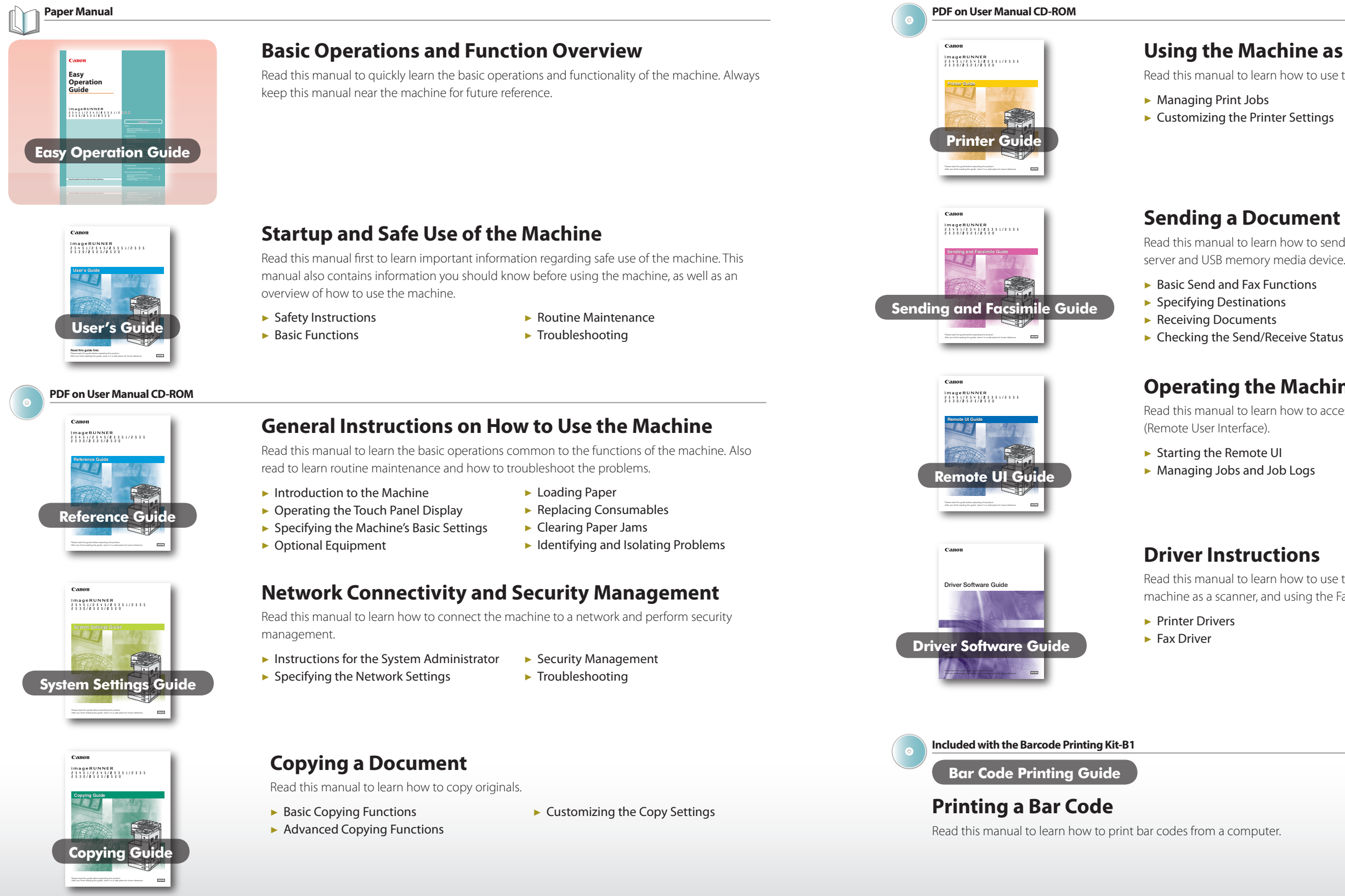

**Copy Preface**

Preface

**Other Print Scan Send/Fax**

# <span id="page-2-0"></span>**What You Can Do with This Machine**

The imageRUNNER 2545i/2545/2535i/2535/2530/2525/2520 incorporates a rich array of input and output features that can greatly enhance your efficiency. Equipped with features that meet the needs of document work in a digitized office, the imageRUNNER 2545i/2545/2535i/2535/2530/2525/2520 represents the ultimate in digital multitasking machines.

- 10 [Optimizing the Copy Output Quality](#page-5-0) [Using Paper Not Loaded in the Drawers](#page-5-0)
- 11 [Copying on Both Sides of the Paper](#page-6-0) [Stapling Collated Copies](#page-6-0)
- 12 [Making Copies in Sets Arranged in Page Order](#page-6-0) [Making Copies Grouped by Page](#page-6-0)

### **13 Advanced Copying Functions**

### *[Preface](#page-1-0)*

- 01 [Manuals for the Machine](#page-1-0)
- 03 What You Can Do with This Machine
- 05 [Control Panel](#page-3-0)

### *[Copying Function](#page-4-0)*

### [07 Making](#page-4-0) a Copy

### **09 Basic Copying [Functions](#page-5-0)**

- 14 [Copying ID Cards](#page-7-0) [Copying Multiple Originals on One Sheet of Paper](#page-7-0)
- 15 [Erasing Dark Borders When Copying Bound Originals](#page-8-0) [Adjusting the Sharpness of Copied Images](#page-8-0)
- 16 [Storing and Recalling Frequently Used Settings](#page-8-0) [Making Copies in the Page Arrangement to Form a Booklet](#page-8-0)

[Making Enlarged/Reduced Copies](#page-5-0) [Adjusting the Density of Copied Images](#page-5-0)

20 [Selecting the Paper Source](#page-10-0) [Selecting the Print Output Quality](#page-10-0)

[Copying Facing Pages of Bound Originals Separately](#page-7-0) [Copying Different Size Originals Together](#page-7-0)

# $\equiv$ PRINT

### 17 Printing from a Computer

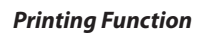

**▷** Department ID Management User ID Management ▷ See the System Settings Guide on the User Manual CD-ROM.

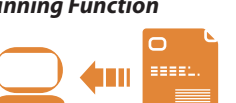

### 19 [Specifying](#page-10-0) the Printer Driver Settings

[Configuring the Page Settings](#page-10-0) [Selecting the Finishing Style](#page-10-0)

**SEND** † Optional for the imageRUNNER 2545/2535/2530/2525/2520

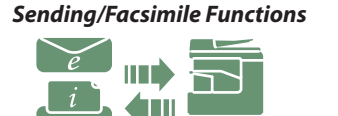

### [21 Sending](#page-11-0) a Document (E-mail, I-fax, File Server, and USB [Memory](#page-11-0) Media Device)

## 23 [Sending](#page-12-0) a Fax

### 25 Send and Fax [Functions](#page-13-0)

26 [Recalling the Most Recent Settings](#page-13-0)

- [Specifying Destinations Easily and Quickly](#page-13-0)
	-
- [Specifying the File Format for Sending Documents](#page-13-0)
- 27 [Printing the Sender Information When Sending I-Faxes/Faxes](#page-14-0)
- 28 [Setting the Send Screen to Suit Your Needs](#page-14-0)
	- [Automatically Forwarding Received Documents](#page-14-0)
- 29 [Scanning Documents Containing Photos Clearly](#page-15-0)
	-
	-
- 32 [Scanning Different Size Originals Together](#page-16-0)
	- [Adjusting the Background Color of Sent Documents](#page-16-0)
		-
		-
- 
- 30 [Specifying the Scanning Area to Cover the Original Size](#page-15-0) [Scanning Fine Text and Images Clearly](#page-15-0)
- 31 [Scanning Two-Sided Originals](#page-16-0)
- 
- 33 [Adding the Reply Destination to Sent Documents](#page-17-0)
- 34 [Specifying the Time to Start Sending](#page-17-0) [Affixing Stamps on Scanned Originals](#page-17-0)

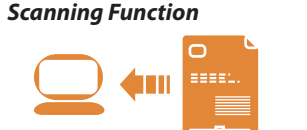

## [35 Scanning](#page-18-0) from a Computer (Remote Scan)

### *[Other Functions & Troubleshooting](#page-19-0)*

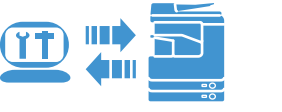

## [37 Operating](#page-19-0) the Machine from a Computer (Remote UI)

[What is the Remote UI?](#page-19-0)

## 38 [Accessing the Remote UI](#page-19-0)

## [39 Customizing](#page-20-0) the Machine Settings

- 
- [41 Troubleshooting](#page-21-0)

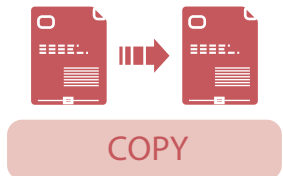

Remote SCAN

## Remote UI

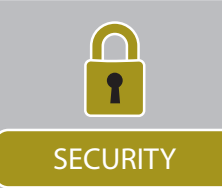

Send, Remote Scan, and Remote UI are the network-based functions.

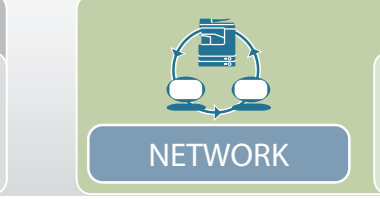

FAX

† Optional

# <span id="page-3-0"></span>**Control Panel**

The control panel consists of the touch panel display, physical keys for various operations, numeric keys, and indicators.

> **Control Panel Power switch (Sub Power Supply)** Press to clear or enter the Sleep Mode.

If no messages or menu are displayed on the touch panel display with the Main Power Indicator lighting up, the machine is in the Sleep mode.

 **Additional Functions key** Press to access the Additional Functions menu.

 **Counter Check key** Press to display the Counter Check screen.

 **Volume Control key** Press to display the screen for the machine's audible tone settings.

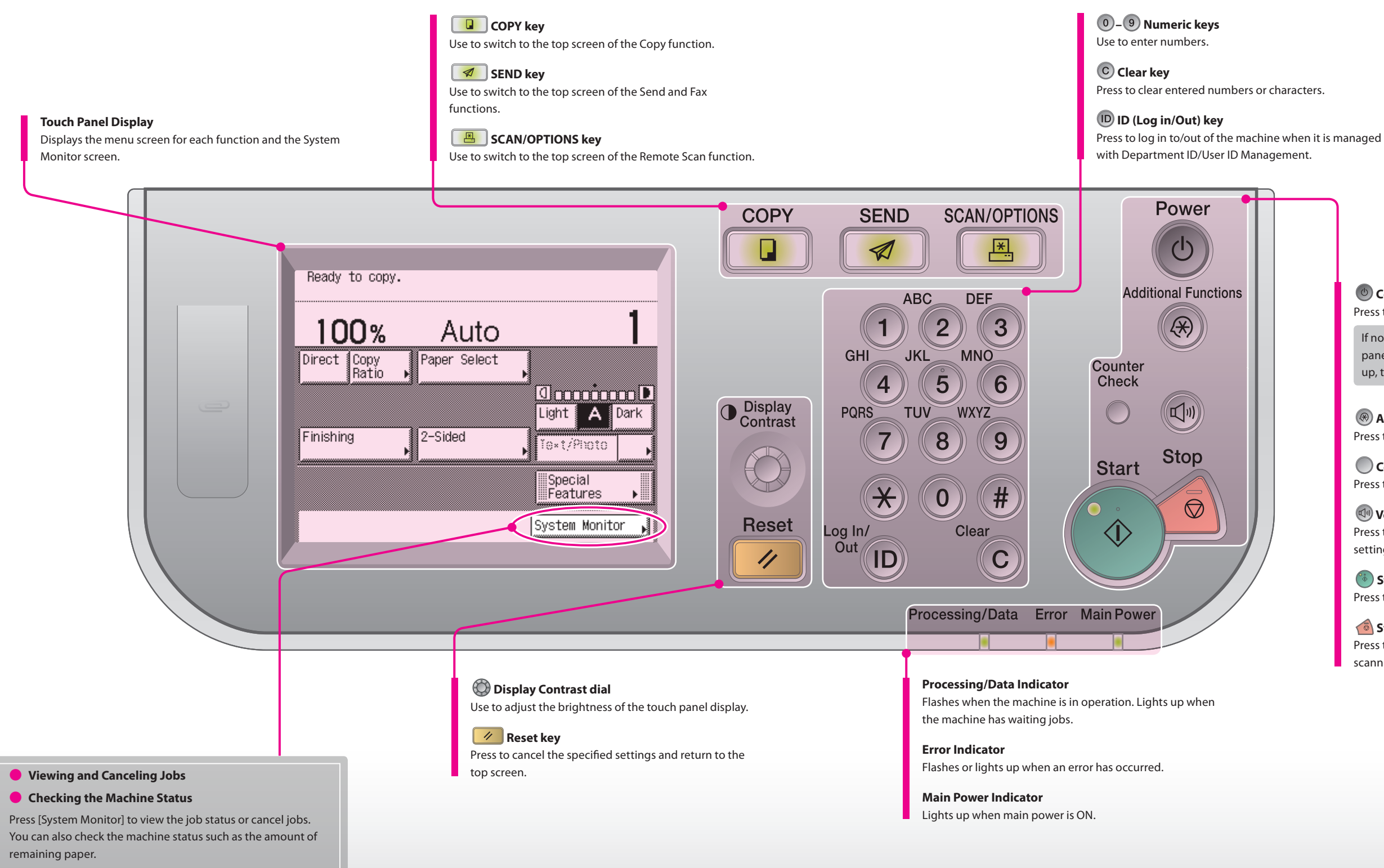

 **Start key** Press to start an operation such as copying and scanning.

 **Stop key** Press to stop a job in progress such as copying and scanning.

# <span id="page-4-0"></span>**Making a Copy**

This section describes the basic operation procedure for copying originals.

**Enter the desired number of copies (1 to 999) using – (numeric keys).**

> ▶ To cancel copying, press (•) (Stop). You can also cancel the current copy job by pressing [Cancel] on the screen indicating the copy processing status.\*

- the correct value.
- <span id="page-4-1"></span>▶ The number of copies you specify is displayed on the upper right side of the touch panel display.

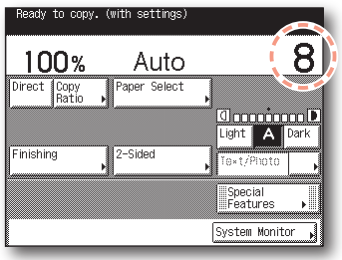

Canon imageRUNNER<br>25 % 5 1/2 5 % 5/2 5 3 5 1/2 5 3 5<br>2 5 3 0 /2 5 2 5 /2 5 2 0

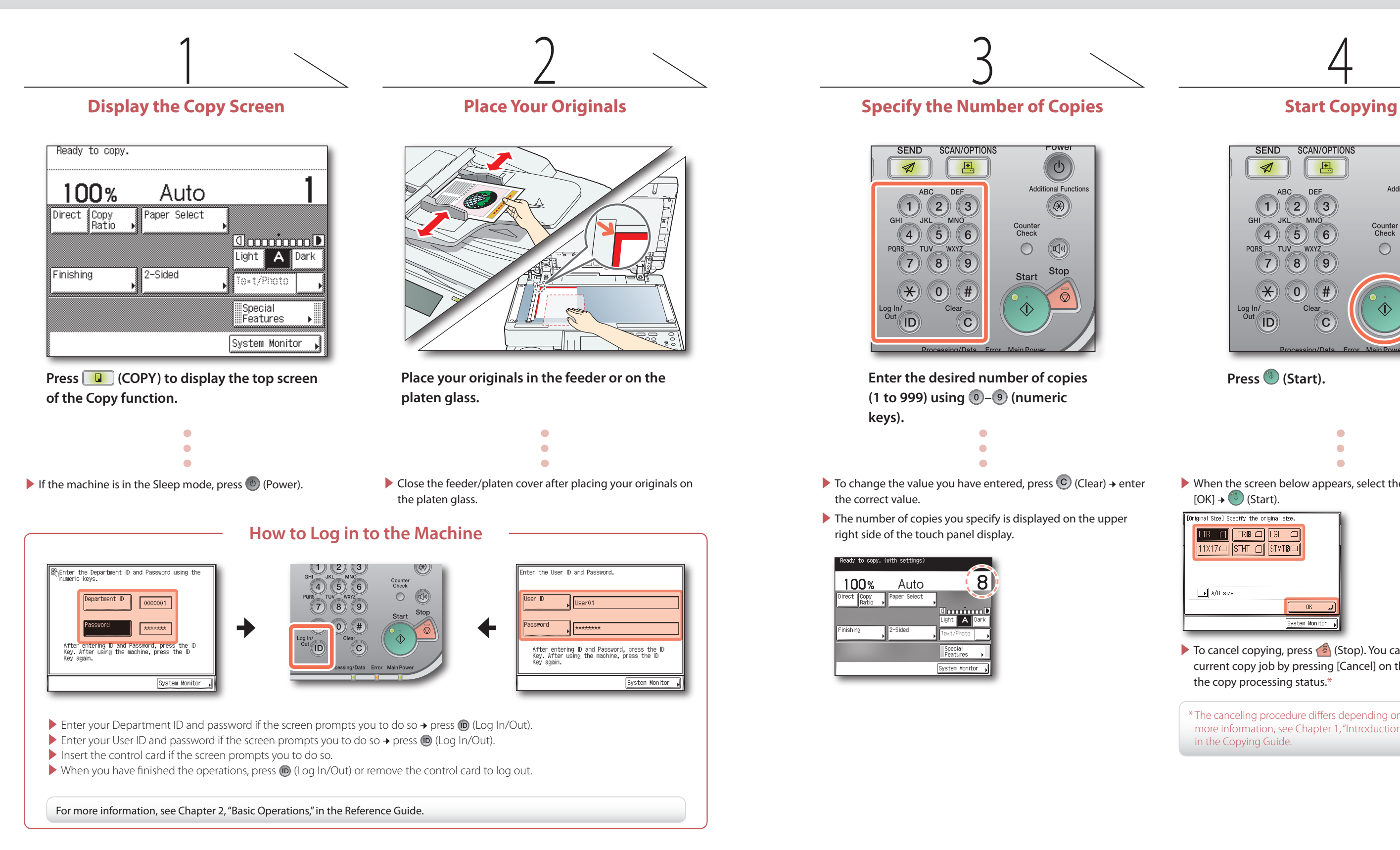

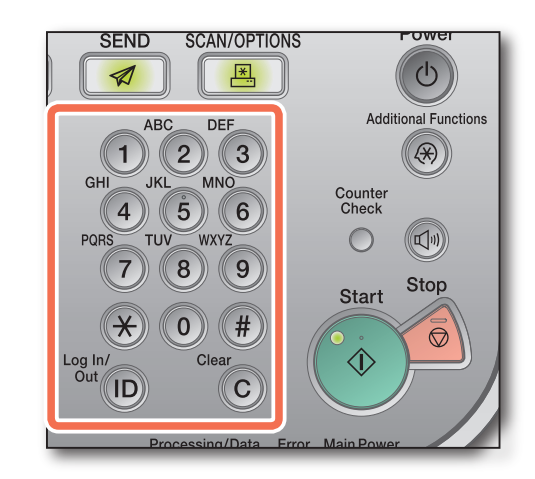

\* The canceling procedure differs depending on the job status. For more information, see Chapter 1, "Introduction to Copy Function," in the Copying Guide.

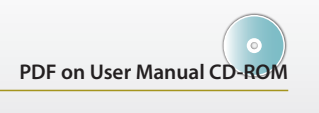

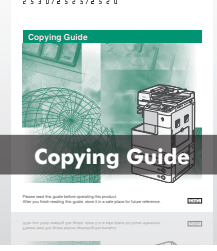

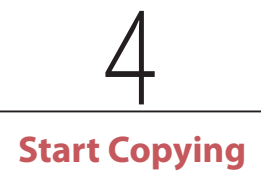

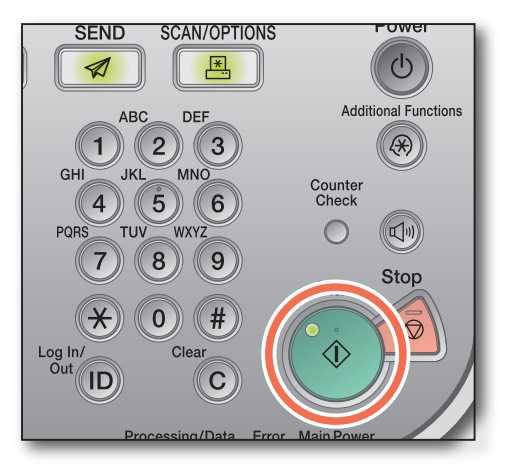

Press **(Start)**.

▶ When the screen below appears, select the original size → press  $[OK] \rightarrow$  ( $\bullet$ ) (Start).

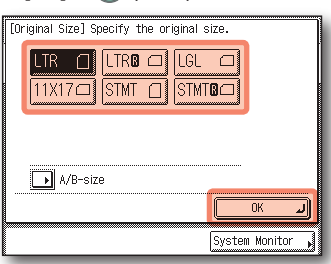

**Copy Preface**

Copy

**Other Print Scan Send/Fax**

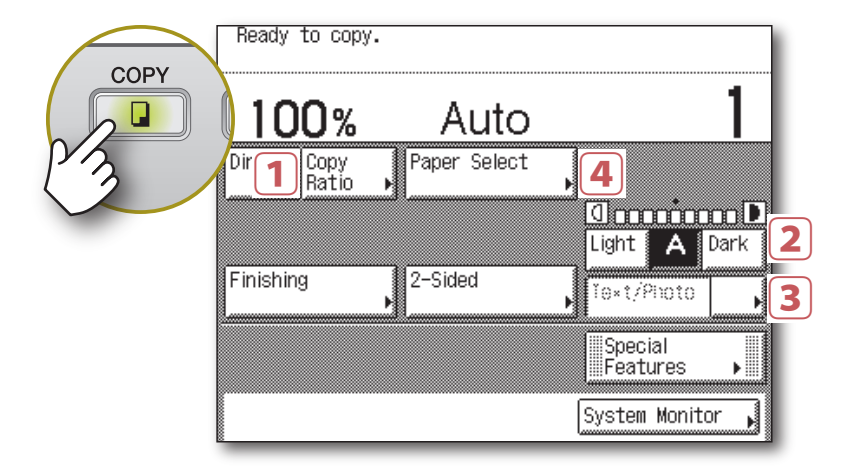

This section describes the operation procedures for the Copy functions you can access from the top screen of the Copy function.

# <span id="page-5-0"></span>**Basic Copying Functions**

You can make an enlarged or reduced copy from the original of a standard paper size, such as LTR original to 11"  $\times$  17" or LGL to LTR. The optimal copy ratio is automatically set by selecting the desired paper size from the paper size buttons.

**Quintiming** Press [Light] to make the density lighter or press [Dark] to darken to the desired level. Press [A] (auto) to automatically set the density level.

You can also set the copy ratio from 25% to 400% in 1% increments on the Copy Ratio screen.

You can automatically set the copy ratio by pressing [Auto] on the Copy Ratio screen.

### **Making Enlarged/Reduced Copies**

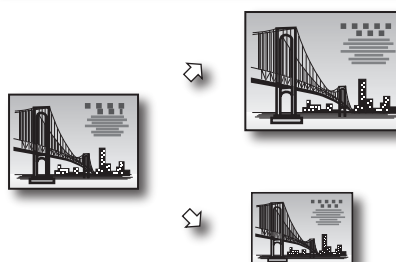

You can optimize the copy density level for the original, automatically or manually.

\* When you load paper in the stack bypass, the Stack Bypass screen appears. \*\* The specified paper size and type are displayed on the button.

You can use the stack bypass as a temporary paper source for the size of the paper that is not loaded in any paper drawers.

### **Using Paper Not Loaded in the Drawers**

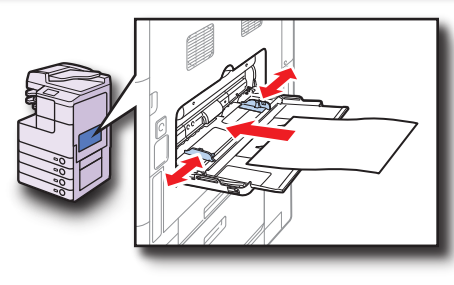

[Paper Select] Select the paper size.

E

### **Adjusting the Density of Copied Images**

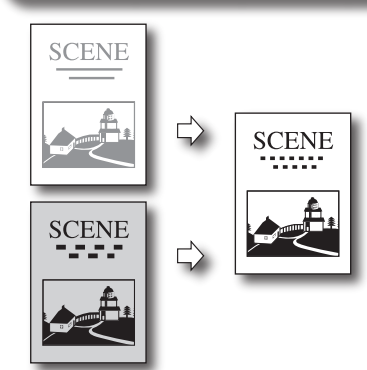

- ▶ You can use it as a temporary paper source, as described above. ▶ You can use special sizes and types of paper that are not available in the paper drawers:
- Non-standard size paper
- Special types of paper such as thicker paper or labels

### ● You can specify the default paper size/type for the stack bypass.

You can set the machine to optimize the copy output quality by selecting the type of your original. If your original contains both text and photo images, select [Text/Photo].

> Press the original type drop-down list box → select the original type from [Text], [Text/Photo], or [Photo].

## **Optimizing the Copy Output Quality**

## **Stack Bypass**—**A Multi-purpose Paper Tray**

### ● The stack bypass is a versatile paper source that enables you to print on special sizes and types of paper.

 $E = \sqrt{\frac{1}{2}}$ 

 $\boxed{ \blacksquare \equiv 11 \times 17 \square }$ 

 $Done$ System Monitor

#### **To specify the paper size and type:**

Load the paper in the stack bypass as illustrated → select the paper size → press [Next] → select the paper type → press [OK] → [Done] as indicated on the touch

panel display.\*

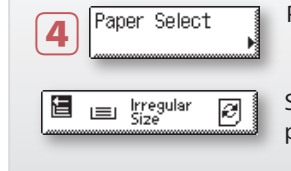

Press [Copy Ratio] → select or set the desired ratio → press [Done] as indicated on the touch panel display. 1 4

The stack bypass is now chosen as the paper source.

**To manually select the stack bypass as the paper source after the paper is loaded and its size and type are specified:**

Press [Paper Select].

Select the button for the stack bypass as shown left → press [Done].\*\*

Specifying the paper size and type is required when you use the stack bypass. To skip this procedure, you can set and store the default paper size and type by specifying [Stack Bypass Standard Settings] from the Additional Functions menu. For more information, see Chapter 3, "Configuring the Machine's Basic Settings," in the Reference Guide.

**Chapter 2**❖**Copying Guide**

**Chapter 2**❖**Copying Guide**

**Chapter 2**❖**Copying Guide**

**Chapter 2**❖**Copying Guide**

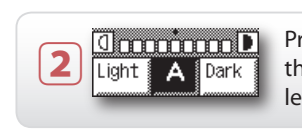

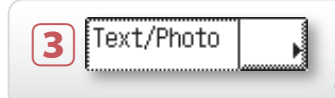

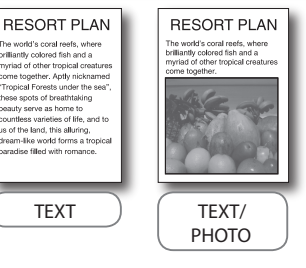

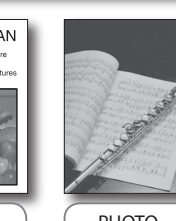

PHOTO

**Copy Preface**

Copy

## <span id="page-6-0"></span>**>> Basic Copying Functions**

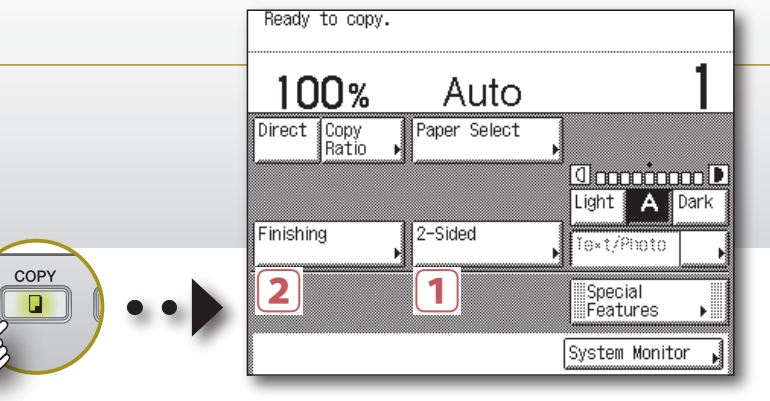

You can copy two-sided originals or multiple one-sided originals on both sides of the paper.

† The 2 > 2-Sided and 2 >1-Sided mode are available on the imageRUNNER 2530/2525/2520 only when the optional Feeder (DADF-AB1) is attached.

> Press [2-Sided] → select the 2-Sided mode you want to use → press [OK] as indicated on the touch panel display.

† For The Book > 2-Sided mode, you will be asked to select the type of original.

### **Copying on Both Sides of the Paper**

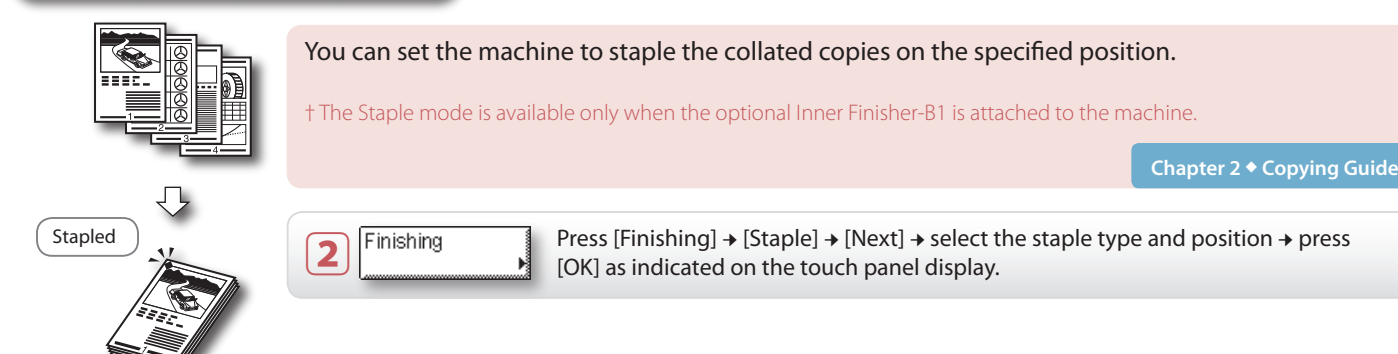

### **Making Copies in Sets Arranged in Page O**

### **Stapling Collated Copies**

You can set the machine to output the copies in sets arranged in page order.

> Press [Finishing] → [Collate] → [OK] as indicated on the touch panel display.

### You can set the machine to output the copies in groups of individual

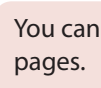

Press [Finishing] → [Group] → [OK] as indicated on the touch panel display.

### **Making Copies Grouped by Page**

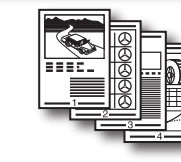

1 1

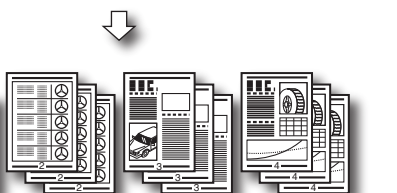

## **Output Orientations**

When performing Collate or Group copying, you can select either "Rotate" or "Offset" as the output orientation. It is possible to combine the output orientation and the Collate or Group mode, such as Collate + Rotate, Group + Offset, etc.

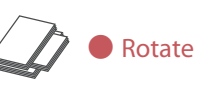

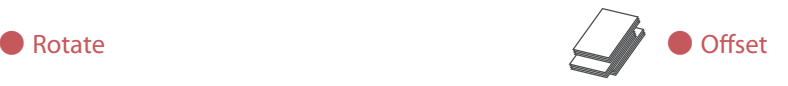

Each printout group is output in alternating orientations. (Not available when the optional Inner Finisher-B1 is attached to the machine.)

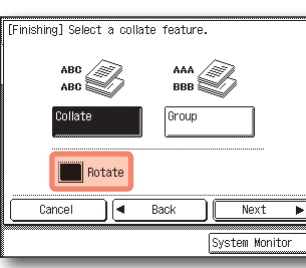

Each printout group is output with the same orientation, but staggered back and forth in alternating layers. (Available when the optional Inner Finisher-B1 is attached to the machine.)

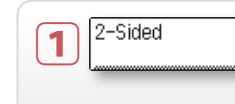

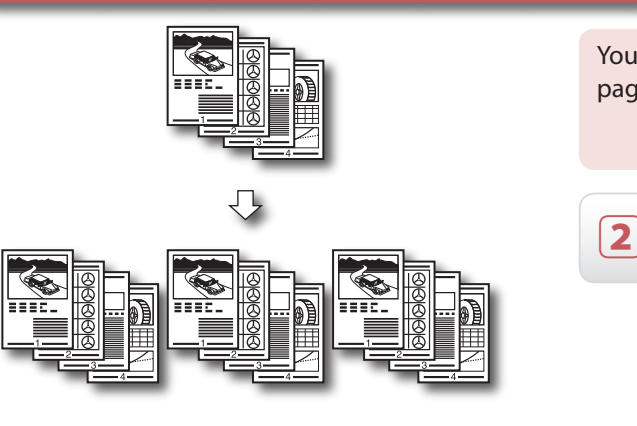

Press [Rotate] → [Next] → select the paper source → press [OK] to use the Rotate mode.

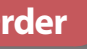

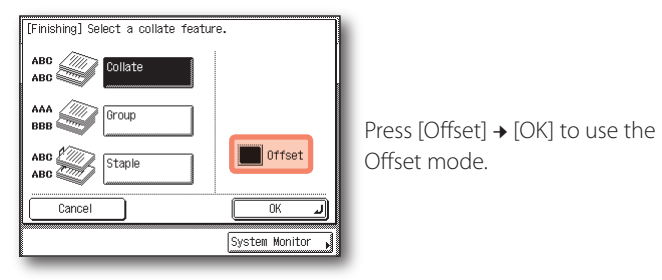

**Chapter 2**❖**Copying Guide**

**Chapter 2**❖**Copying Guide**

![](_page_6_Picture_362.jpeg)

**Chapter 2**❖**Copying Guide**

**2** Finishing

![](_page_6_Picture_6.jpeg)

**Book > 2-Sided (Left/Right 2-Sided)**

![](_page_6_Figure_8.jpeg)

**2 > 2-Sided**

**1 > 2-Sided**

![](_page_6_Picture_4.jpeg)

### **2 > 1-Sided**

![](_page_6_Picture_13.jpeg)

#### **Book > 2-Sided (Front/Back 2-Sided)**

![](_page_6_Picture_15.jpeg)

Copy

**Other Print Scan Send/Fax**

This section describes the operation procedures for the Copy functions you can access from the [Special Features] button on the top screen of the Copy function.

# <span id="page-7-0"></span>**Advanced Copying Functions**

press [OK] → [Done] as indicated on the touch panel display.

### **Copying Different Size Originals Together**

![](_page_7_Picture_7.jpeg)

You can copy multiple originals of different sizes at the same time when using the feeder. † The Different Size Originals mode is available on the imageRUNNER 2530/2525/2520 only when the optional Feeder (DADF-AB1) is attached. Press [Different Size Originals] → select [Same Width] or [Different Width] → <sup>Different</sup> Size<br> **2** Originals **Chapter 3**❖**Copying Guide**

You can copy both sides of an ID card on one side of paper at actual size. **Chapter 3**❖**Copying Guide** Press [ID Card Copy] → select the layout type → press [Next] ID Card Copy → select the paper source → press [OK] → [Done] as indicated on the touch panel display. **Copying Multiple Originals on One Sheet of Paper**

You can reduce two or four original images to fit on one sheet of

Press [Image Combination] → select the original size → press [Next] → select the combination mode → press [Next] → select the paper source → press [OK] → [Done] as indicated on the touch panel display.

![](_page_7_Figure_11.jpeg)

![](_page_7_Picture_3.jpeg)

![](_page_7_Figure_12.jpeg)

![](_page_7_Figure_13.jpeg)

![](_page_7_Figure_5.jpeg)

### **Copying Facing Pages of Bound Originals Separately**

![](_page_7_Figure_10.jpeg)

**Chapter 3**❖**Copying Guide**

Image<br>Combination

![](_page_7_Figure_2.jpeg)

**2 on 1**

![](_page_8_Picture_500.jpeg)

**Chapter 3 ◆ Co** 

<span id="page-8-0"></span>![](_page_8_Figure_1.jpeg)

You can store the possible combinations of the copy settings to recall when you a copy with the setting combination.

![](_page_8_Picture_501.jpeg)

Press [Sharpness] → [Low] or [High] to adjust the sharpness level → [OK] → [Done] as indicated on the touch panel display.

## **Storing and Recalling Frequently Used Settings**

You can adjust the sharpness level. To make the text or lines sharper, increase the sharpness level. To make the halftone images softer, decrease the sharpness level.

### **Adjusting the Sharpness of Copied Images**

**To store the setting combination:** indicated on the touch panel display.

- First make a combination of the copy settings you want to store.
- Press [Mode Memory] → [Store/Erase] → select [Store] → select the memory button in which you want to store the setting in → press [Next]. Confirm the setting and press [Yes] → [OK] → [Done] as
- **To recall the setting combination from the memory:** Press [Mode Memory] → select the memory button you want to recall → press [OK] → [Done].

You can erase shadows and lines that may appear on the copy. Select the erase mode depending on the type or condition of the original.

> Press [Frame Erase] → select the mode you want to use → press [Next] → select the original size → press [Next] → specify the erase width → press [OK] → [Done] as indicated

on the touch panel display.

† For the Binding Erase mode, select the side of the original on which to erase the shadow, instead of selecting the original size.

### **Erasing Dark Borders When Copying Bound Originals**

COPY  $\Box$ 

 $\boxed{1}$ 

Frame Erase

![](_page_8_Figure_23.jpeg)

![](_page_8_Picture_20.jpeg)

You can copy the originals in such a way that the copies are made into a booklet when folded.

### **Making Copies in the Page Arrangement to Form a Booklet**

Press [Booklet] → select the original size → press [Next] → select the paper source → press [OK] → [Done] as indicated on the touch panel display.

† You can also copy the first page of the originals as a cover.

**Zdon** 

2 1 3

![](_page_8_Figure_29.jpeg)

**Chapter 3**❖**Copying Guide**

![](_page_8_Picture_502.jpeg)

**Chapter 3**❖**Copying Guide**

**Chapter 3**❖**Copying Guide**

![](_page_8_Picture_503.jpeg)

Booklet

![](_page_8_Figure_5.jpeg)

![](_page_8_Picture_16.jpeg)

![](_page_8_Picture_17.jpeg)

#### **Original Frame Erase mode:**

Erases shadows on the edges of the copy.

**Binding Erase mode:**

Erases shadows of punch holes.

#### **Book Frame Erase mode:**

Erases shadows on the edges and in the center of the copy of the bound original.

![](_page_8_Figure_15.jpeg)

![](_page_8_Figure_12.jpeg)

![](_page_8_Figure_13.jpeg)

![](_page_9_Picture_21.jpeg)

# <span id="page-9-0"></span>**Printing from a Computer**

This section describes the basic operation procedure for printing a document from a computer.

![](_page_9_Figure_2.jpeg)

Akhayrlin<br>12 || piuskk| finishing style. **Specify the number of prints and pages to print as necessary → click [OK].\***

▶ On this screen, you can specify the number of prints, and pages to print. If you need no detailed settings, click [OK]\*\* to start printing.

\* The name of the button to display the printer setting sheet shown on step 3 may vary depending on the application you are using. \*\* The name of the button to start printing may vary depending on the application you are using.

### **Printer Driver**

- ▶ To cancel printing on your computer, click [Cancel] in the dialog box that appears when the print data is being processed.
- ▶ To cancel printing on the machine's control panel, use the System Monitor screen displayed by pressing (Stop) or [System Monitor].\*\*

The printer driver installed on your computer enables the machine to print the documents from the applications on your computer. The printer driver also enables you to specify the various print settings such as paper size and

▶ For more information on the printer driver settings, see p. [19](#page-10-0) and p. [20](#page-10-0).

For more information on the print settings, see p. [19](#page-10-0) and p. [20](#page-10-0).

![](_page_9_Picture_12.jpeg)

† The dialog boxes for print settings shown in steps 2 and 4 may vary depending on the application you are using.

\* The name of the button to start printing may vary depending on the application you are using. \*\* The canceling procedure differs depending on the job status. For more information, see Chapter 2, "Managing Print Jobs," in the

Printer Guide.

![](_page_9_Picture_13.jpeg)

![](_page_9_Picture_14.jpeg)

![](_page_9_Figure_15.jpeg)

Print

This section describes the instructions on how to specify printer driver settings, such as the finishing style and print quality.

# <span id="page-10-0"></span>**Specifying the Printer Driver Settings**

G Canon iR2535/2545 UFRIILT

rdie<br>Canon iR2535/2545 UFRII LT

IP\_192.168.222.70

.<br>Enter page numbers and/or page ranges<br>separated by commas.For example,1,3,5—12

All pages in range

Name:

Status:<br>Type:<br>Where:<br>Comment

.<br>Page range  $\epsilon$  all

.<br>Print:

Options...

Current page

Print what: Document

Pages: F

Idle

†The printer driver screens shown below may differ from the ones displayed on your computer, depending on the machine and optional equipment, printer driver, or operating system you are using.

#### **1 Print Style**

Enables you to select the print style such as 1-sided or 2-sided Printing.

#### **2 Binding Location**

Enables you to select the binding location such as Long Edge (Left) of Short Edge (Top).

#### **3 Finishing**

Enables you to select the finishing style such as Collate or Group.

#### **1 Profile**

Enables you to set the printer driver simply by selecting it from the list. Printer driver settings for different purposes are registered.

**Properties** 

P<sub>3</sub>Printer.

#### **2 Page Size**

Enables you to select the size of the document you have created in an application.

#### **3 Output Size**

Enables you to select the size of the paper to print on.

 $\overline{\mathbf{r}}$ Properties

 $\sqrt{1 \text{ page}}$ 

OK Cancel

Scale to paper size: No Scaling

Number of copies:

Pages per sheet:

Find Printer..

Print to file<br>Manual duple<sub>X</sub>

 $\overline{\triangledown}$  Collate

 $\overline{\phantom{a}}$ 

 $\overline{\phantom{a}}$ 

#### **4 Page Layout**

Enables you to print multiple pages onto one sheet of paper, or in other multiple layouts.

### **Selecting the Finishing Style**

### **Configuring the Page Settings**

On the [Page Setup] sheet, you can specify the page settings.

On the [Finishing] sheet, you can specify the finishing style.

![](_page_10_Picture_409.jpeg)

#### **1 Objective**

Enables you to print a document with the print settings that best suit the content of the document. When you select an item, a comment is displayed below the list.

#### **2 Manual Grayscale Settings**

Enables you to manually specify the settings such as brightness or contrast for your grayscale prints.

Enables you to select the paper supply method from Paper Source or Paper Type.

# **1 Select by 2 Paper Selection** kind of paper. **3 Paper Source/Paper Type\***

Enables you to select either you use the same paper source or type for all pages or use a different paper source or type for the specified pages. This setting is useful, for example, when you want to print the covers of your document on a different

Enables you to select a desired paper source or type when making prints.

\* When you select [Paper Type] on <Select by>, [Paper Type] is displayed instead of [Paper Source], allowing you to select the paper type to print your document on.

### **Selecting the Paper Source**

### **Selecting the Print Output Quality**

On the [Paper Source] sheet, you can specify the paper source and type.

On the [Quality] sheet, you can specify the print output quality to match the purpose of the printing.

![](_page_10_Figure_5.jpeg)

### **[Help] Button**

![](_page_10_Picture_410.jpeg)

Click [Help] on each sheet to display the further information about the print settings.

![](_page_10_Picture_411.jpeg)

![](_page_10_Figure_31.jpeg)

**Driver Software Guide**

**Driver Software Guide**

**Driver Software Guide**

(optional for the imageRUNNER 2545/2535/2530/2525/2520) is activated.

![](_page_11_Figure_4.jpeg)

### **of the Send and Fax functions.**

**Place your originals in the feeder or on the platen glass.**

![](_page_11_Figure_11.jpeg)

▶ To cancel scanning originals, press (§) (Stop). You can also cancel scanning originals by pressing [Cancel] on the screen indicating the send processing status.

![](_page_11_Figure_13.jpeg)

![](_page_11_Picture_273.jpeg)

**Press [New Address] → select the sending method → specify the destination.**

Close the feeder/platen cover after placing your originals on the platen glass.

- 
- If the machine is in the Sleep mode, press  $\circledcirc$  (Power).
- ▶ Enter your ID and password or insert the control card if the screen prompts you to do so. For more information on logging in to the machine, see ["How to Log in to the Machine," on p.](#page-4-1) 07.

![](_page_11_Figure_9.jpeg)

▶ You can also specify the destination by using [Address Book], [Favorites Buttons], or [One-touch Buttons]. These functions save you the effort of entering a destination each time you send documents.

#### For information on specifying destinations, see p. [25.](#page-13-0)

## <span id="page-11-0"></span>**Sending a Document**

## **(E-mail, I-fax, File Server, and USB Memory Media Device)** *PDF* **on User Manual CD-ROM**

This section describes the basic operation procedure for sending a document. This section describes the basic operation procedure for sending a document.

For instructions on how to cancel sending a document during transmission, see Chapter 2, "Sending Documents," in the Sending and Facsimile Guide.

† Some USB memory media devices are not compatible with the machine. For more information, see Chapter 2, "Sending Documents," in the Sending and Facsimile Guide.

Canor ImageRUNNER<br>25 4 5 1 / 2 5 4 5 / 2 5 3 5 1 / 2 5 3 1<br>2 5 3 0 / 2 5 2 5 / 2 5 2 0

**Sending and Facsimile Guide**

**Sending and Facsimile Guide** 

![](_page_11_Picture_24.jpeg)

**Other Print Scan Send/Fax** Send/Fax

# <span id="page-12-0"></span>**Sending a Fax**

### This section describes the basic operation procedure for sending a fax.

![](_page_12_Picture_11.jpeg)

**Enter the fax number using 0-9 (numeric keys).**

![](_page_12_Figure_13.jpeg)

![](_page_12_Figure_3.jpeg)

If the machine is in the Sleep mode, press  $\circledcirc$  (Power).

### **Enter the Fax Number**

▶ Enter your ID and password or insert the control card if the screen prompts you to do so. For more information on logging in to the machine, see ["How to Log in to the Machine," on p.](#page-4-1) 07.

 $\sqrt{2}$ 

**Start Sending**

SCAN/OPTIONS

 $\begin{array}{c} \hline \textbf{H} \\ \hline \textbf{H} \end{array}$ 

 $(9)$ 

 $#$ 

 $\overline{C}$ 

 $\Omega$ 

†The Fax function is available only when the optional Super G3 Fax Board-AG1 is attached to the machine.

> ▶ To cancel scanning originals, press (§) (Stop). You can also cancel scanning originals by pressing [Cancel] on the screen indicating the fax processing status.

System Monitor

▶ When the screen below appears, select the original size → press

Close the feeder/platen cover after placing your originals on the platen glass.

![](_page_12_Figure_9.jpeg)

▶ You can also specify the destination by using [Address Book], [Favorites Buttons], or [One-touch Buttons]. These functions save you the effort of entering a fax number each time you send documents.

**Sending and Facsimile Gu** 

Canon | mage RUNNER<br>| 2 5 4 5 1 / 2 5 4 5 / 2 5 3 5 1 / 2 5 3 1<br>| 2 5 3 0 / 2 5 2 5 / 2 5 2 0

**Sending and Facsimile Guide** 

 $\bigcirc$ 

**Additional Functio** 

 $\circledR$ 

 $\textcircled{1}$ 

Stop

Counter<br>Check

 $\circ$ 

![](_page_12_Picture_18.jpeg)

Press **(Start)**.

 $(\!\!(\star\!\!)$ 

 $L_{\text{out}}$ 

**SEND** 

 $\triangleleft$ 

 $[OK] \rightarrow$  ( $\bullet$ ) (Start).

LTR ∩

 $\boxed{\phantom{1}}$  A/B-size

Driginal Size] Specify the original size  $UTR$ 0 $\Box$ 

 $STMT$   $\cap$ 

**MTOC** 

For instructions on how to cancel sending a document during transmission, see Chapter 2, "Sending Documents," in the Sending and Facsimile Guide.

For information on specifying destinations, see p. [25.](#page-13-0)

![](_page_13_Picture_2.jpeg)

This section describes the operation procedures for the Send and Fax functions you can access from the top screen of the Send and Fax functions.

# <span id="page-13-0"></span>**Send and Fax Functions**

File Format]  $=$  B&W  $PDF(0CR)$ PDF(Compact) PDF (OCB) Divide into Pages  $\overline{\smash{\big)}\text{Done}}$ System Monitor **elect the desired file format.**<br>
You cannot select the file format when  $\begin{array}{c} \gamma_{\text{OU}} \\ \gamma_{\text{O}} \end{array}$  and send them as separate files, press<br>
sending I-faxes or faxes.<br> **Example:** IDivide into Pages1 → IDone1. and send them as separate files, press [Divide into Pages] → [Done].

[Address Book], [One-touch Buttons], and [Favorites Buttons] enable you to streamline and customize the procedures for specifying destinations. These functions enable you to register recipient destinations so that you can send documents by pressing only a few keys.

### **Specifying Destinations Easily and Quickly**

![](_page_13_Picture_15.jpeg)

![](_page_13_Picture_21.jpeg)

Press [Recall].

The Recall function enables you to send a document using any of the last three addresses, scan settings, and send settings that were used.

## **Recalling the Most Recent Settings**

![](_page_13_Figure_5.jpeg)

USB memory media device.

### **Specifying the File Format for Sending Documents**

![](_page_13_Picture_13.jpeg)

![](_page_13_Picture_315.jpeg)

ile Format].

![](_page_13_Picture_20.jpeg)

In addition to standard TIFF, PDF, and JPEG file formats, the machine also supports PDF (Compact) and PDF (OCR) files.

- ▶ PDF (Compact) files are archived with a higher compression ratio than normal PDF. The resulting file data size is smaller than normal PDF, and therefore recommended for jobs that are to be sent over the network.
- ▶ PDF (OCR) files perform OCR (Optical Character Recognition) on scanned documents to create a PDF with searchable text.

† PDF (OCR) is available only when the Color Send Searchable PDF Kit-C1 (optional for the imageRUNNER 2545/2535/2530/2525/2520) is activated.

### **File Formats**

![](_page_13_Picture_23.jpeg)

## <span id="page-14-0"></span>**>> Send and Fax Functions**

type of marking\*  $\rightarrow$  press [OK]. To return to the top screen, press

![](_page_14_Figure_11.jpeg)

(Reset).

 $\Delta$ 

The sender information is printed at the top of the documents that you send via I-fax/fax. Information such as your I-fax address, name and fax number is printed, enabling the recipient to know who sent the document.

![](_page_14_Figure_15.jpeg)

![](_page_14_Figure_5.jpeg)

### **Printing the Sender Information When Sending I-Faxes/Faxes**

You can set the machine to automatically forward the received I-fax/fax documents to any desired destination. If a received document matches the forwarding conditions you set, it is forwarded to the destination. You can also specify a forwarding destination for received documents that do not match the forwarding conditions.

### **Automatically Forwarding Received Documents**

This section describes the operation procedures for specifying the useful Additional Functions settings related to the Send and Fax functions.

![](_page_14_Picture_2.jpeg)

![](_page_14_Figure_20.jpeg)

† For details of the optional settings with illustrations, see Chapter 7, "Customizing the Machine's Settings," in the Sending and Facsimile Guide.

Press (\*) (Additional Functions).

**Other Print Scan Send/Fax**

### <span id="page-15-0"></span>**>> Send and Fax Functions**

![](_page_15_Picture_260.jpeg)

Scan Settings 00x100dpi Color Auto  $\Box$   $2$ -Sided Different<br>Size Origin 800x300dp  $max400 d$ Cancel .<br>UltraFine  $\overline{\phantom{a}}$  $00 \times 600$ dpi Press the [Resolution] drop-down list box → select the desired resolution → press [OK].

When the edges of the scanned image are missing, change the Document Size setting to a size that is larger than the actual original size.

![](_page_15_Figure_6.jpeg)

1 Press [Option]. 2 Press the original type drop-down list<br>
2 Dox → select [Photo] or [Text/Photo] →<br>
press [OK] press [OK].

### **Specifying the Scanning Area to Cover the Original Size**

Press [Scan Settings].

![](_page_15_Picture_261.jpeg)

Press [Option]. 2

You can scan fine text in documents more clearly by setting a higher resolution. Note, however, that the file size increases as you increase the resolution.

![](_page_15_Picture_15.jpeg)

![](_page_15_Picture_17.jpeg)

This section describes the operation procedures for the Send and Fax functions you can access from the [Scan Settings] button on the top screen of the Send and Fax functions.

# **SEND**  $\triangleleft$

Press [Scan Settings].

![](_page_15_Picture_262.jpeg)

![](_page_15_Picture_13.jpeg)

You can improve the image quality of scanned images by selecting the original type setting that best suits your originals. When originals containing photos are not scanned clearly, select [Photo] or [Text/Photo] from the original type dropdown list box to obtain better results.

### **Scanning Documents Containing Photos Clearly**

![](_page_15_Picture_10.jpeg)

**Chapter 3**❖**Sending and Facsimile Guide**

**Chapter 3**❖**Sending and Facsimile Guide**

**Chapter 3**❖**Sending and Facsimile Guide**

### <span id="page-16-0"></span>**>> Send and Fax Functions**

![](_page_16_Figure_1.jpeg)

![](_page_16_Figure_7.jpeg)

![](_page_16_Picture_270.jpeg)

### **Scanning Two-Sided Originals**

![](_page_16_Figure_5.jpeg)

only when the optional Feeder (DADF-AB1) is attached.

![](_page_17_Figure_9.jpeg)

**33** Easy Operation Guide Send/Fax Send and Fax Functions Easy Operation Guide **34** 

document at a future time when you may not be near the machine.

Cancel

### **Specifying the Time to Start Sending**

![](_page_17_Figure_5.jpeg)

![](_page_17_Picture_281.jpeg)

### <span id="page-17-0"></span>**>> Send and Fax Functions**

This section describes the operation procedures for the Send and Fax functions you can access from the [Send Settings] button on the top screen of the Send and Fax functions.

**SEND** 

 $\triangleleft$ 

#### B&W  $\circledcirc$  = 200x200dpi Auto Recall Scan<br>Settings dicto) ।∰8⊽⊹∻ **S** Address **Co** Network **TIFF** File Format Send<br>Settings Favorites One-touch New 1Buttons  $\frac{1}{2}$ Buttons **▶**Address System Monitor

Dest.: 0 12/31/09 15:55

Ready to send.

## <span id="page-18-0"></span>**Scanning from a Computer**

### **(Remote Scan)**

This section describes the basic operation procedure for scanning originals to load the scanned images to a computer.

> Close the feeder/platen cover after placing your originals on the platen glass.

![](_page_18_Figure_4.jpeg)

- 
- If the machine is in the Sleep mode, press  $\circledcirc$  (Power).
- ▶ Enter your ID and password or insert the control card if the screen prompts you to do so. For more information on logging in to the machine, see ["How to Log in to the Machine," on p.](#page-4-1) 07.

![](_page_18_Figure_9.jpeg)

**Press 8** (SCAN/OPTIONS) to display the **Remote Scan screen** → **press [Online].**

application or operating system you are using.

- ▶ Make sure that the Color Network ScanGear is selected as the Non the Color Network ScanGear dialog box, specify the settings such as the color mode and resolution.
	- ▶ To cancel scanning, click [Cancel] in the dialog box that appears when the scan data is being processed.
	- ▶ When scanning is complete, press [Offline] on the Remote Scan screen in step 1.

**Place your originals in the feeder or on the platen glass.**

![](_page_18_Figure_11.jpeg)

### **Open the Color Network ScanGear**

![](_page_18_Picture_247.jpeg)

**From the menu of the application, select the command\* to start the scanning operation.**

## **Start Scanning**

Canor

![](_page_18_Picture_248.jpeg)

**Specify the scan settings that suit your preferences → click [Scan].**

![](_page_18_Figure_13.jpeg)

![](_page_18_Picture_249.jpeg)

scanner to be used. For more information, see the documentation that comes with

your TWAIN-compliant application.

For instructions on how to specify the settings on the Color Network ScanGear dialog box, see the Driver Software Guide.

\* Command names include [Scan New], [Acquire], and others, depending on the application you are using.

![](_page_19_Figure_10.jpeg)

This section describes the basic operation procedure for accessing the machine from a computer by using the Remote UI.

## **What is the Remote UI?**

- ▶ Checking the machine status such as paper or toner amount
- ▶ Checking the job status
- ▶ Registering or editing the addresses.<sup>\*</sup>
- \* The Address Book can be protected by a password.

The Remote UI (Remote User Interface) is software built into the machine that enables users to access machine functions and settings from a web browser on a computer. Some examples of what you can do on the Remote UI include:

If you log in to the Remote UI as the System Manager, you can use further functions such as setting Department ID/User Management and customizing the various machine settings.

## ■ **Accessing the Remote UI**

## **Start Your Web Browser**

![](_page_19_Picture_13.jpeg)

**Start your web browser → enter the IP address\* of the machine into the Web browser on your computer to access the Remote UI → press [ENTER] key on your computer keyboard.**

![](_page_19_Figure_15.jpeg)

## <span id="page-19-0"></span>**Operating the Machine from a Computer**

## **(Remote UI)**

\* The IP address in the screen shots in this section is for illustrative purposes only. Ask your network administrator for the IP address of your machine.

![](_page_19_Picture_19.jpeg)

![](_page_20_Picture_2.jpeg)

## <span id="page-20-0"></span>**Customizing the Machine Settings**

The Additional Functions screen is displayed by pressing @ (Additional Functions) on the machine's control panel. From this screen, you can change and customize the machine's various settings. When these settings are changed or specified, they are saved as default settings and remain in effect until they are changed again.

From the Additional Functions screen, you can customize the machine settings to suit your needs.

### **Examples of Useful Settings**

#### **Setting the machine to mode**

![](_page_20_Figure_5.jpeg)

**First make the copy settings as you prefer. Press [Standard Settings] and make the desired settings.**

Various settings for the Copy function can be stored and recalled as a setting combination.

![](_page_20_Picture_24.jpeg)

![](_page_20_Picture_25.jpeg)

### **Storing and recalling the copy settings you prefer**

![](_page_20_Figure_6.jpeg)

**Chapter 4 in the Copying Guide**

**Press [Auto SI** the desired se

You can adjust machine to ent

### 1 **[Common Settings]**

Enables you to specify the settings that are fundamental to the machine operations.

▶Chapter 3 in the Reference Guide

#### 2 **[Copy Settings]**

Enables you to specify the settings for the Copy function. ▶Chapter 4 in the Copying guide

#### 3 **[Timer Settings]**

Enables you to specify the timer-related settings for the machine, such as the time for the machine to enter the Sleep mode.

▶Chapter 3 in the Reference Guide

#### 4 **[Communications Settings]**

Enables you to specify the settings for the Send and Fax functions.

▶Chapter 7 in the Sending and Facsimile Guide

### 5 **[Adjustment/Cleaning]**

![](_page_20_Picture_434.jpeg)

Enables you to adjust and optimize the machine settings for better results when printing on special paper or under other conditions. Also enables you to perform automatic machine cleaning.

▶Chapter 5 and 6 in the Reference Guide

# <span id="page-21-0"></span>**Troubleshooting**

This section describes which other guides to check when seeking solutions to problems that may occur when using the machine. The list also includes where to find descriptions of the procedures for replacing or refilling the consumables such as paper, toner, and staples.

![](_page_21_Picture_222.jpeg)

#### **Toner**

![](_page_21_Picture_223.jpeg)

### **Staples**

![](_page_21_Picture_224.jpeg)

#### **Scanning**

![](_page_21_Picture_225.jpeg)

### **Printing**

![](_page_21_Picture_226.jpeg)

#### **Communications**

![](_page_21_Picture_227.jpeg)

![](_page_21_Picture_228.jpeg)

![](_page_21_Picture_229.jpeg)

![](_page_22_Picture_0.jpeg)

**CANON INC.** 30-2, Shimomaruko 3-chome, Ohta-ku, Tokyo 146-8501, Japan

**CANON U.S.A., INC.** One Canon Plaza, Lake Success, NY 11042, U.S.A.

**CANON CANADA INC.** 6390 Dixie Road Mississauga, Ontario L5T 1P7, Canada

**CANON EUROPA N.V.** Bovenkerkerweg 59-61 1185 XB Amstelveen, The Netherlands (See http://www.canon-europe.com/ for details on your regional dealer)

#### **CANON LATIN AMERICA, INC.** 703 Waterford Way Suite 400 Miami, Florida 33126 U.S.A.

**CANON AUSTRALIA PTY. LTD** 1 Thomas Holt Drive, North Ryde, Sydney, N.S.W. 2113, Australia

### **CANON CHINA CO., LTD**

15F Jinbao Building No.89 Jinbao Street, Dongcheng District, Beijing 100005, China

**CANON SINGAPORE PTE. LTD.** 1 HarbourFront Avenue #04-01 Keppel Bay Tower, Singapore 098632

**CANON HONGKONG CO., LTD** 19/F., The Metropolis Tower, 10 Metropolis Drive, Hunghom, Kowloon, Hong Kong

![](_page_22_Picture_11.jpeg)